# TASCAM

# **DR-70D** Release Notes

# **Updates**

Always use the most recent firmware for this device. Please visit the TEAC Global Site at http://teac-global.com to check for the latest firmware.

# **New functions**

### V1.10 additions

• MID has been added to the mic input gain options MID has been added to the GAIN options on the BASIC screen.

Options: LOW, MID (new option), HIGH, HI+PLUS

- Operation has been changed so that now when stopped and the Home Screen is open, pressing and holding the ENTER button allows monitor selection of the MONITOR SEL item on the MONITOR SETTING screen.
- Changing the format The following options have been headed to the FORMAT item on the SYSTEM screen. Options

QUICK FORMAT: Initializes file system information only.

ERASE FORMAT: Initializes file system information and initializes by erasing all user data areas on the SD card.

#### NOTE

Using the ERASE FORMAT option might restore an SD card that has decreased writing performance, but this process takes some time.

## **Maintenance items**

### V1.10 fixes

- If CAM was selected for the MONITOR SEL item on the MONITOR SETTING screen, noise was sometimes output when playback was stopped. This has been fixed.
- If recording was started when CAM was selected for the MONITOR SEL item on the MONITOR SETTING screen, the monitoring mode shown on the Home Screen at the start of recording becomes MIX. Before it remained MIX even when recording was stopped, but this has been changed so that it returns to CAM.
- Operation stability has been improved.

#### V1.02 fixes

• A problem with not being able to show the remaining time on the media correctly has been fixed.

- For the 4CH settings on the INPUT screen, if the LIMITER and LOW CUT items were set to anything other than OFF, the Home Screen icon would not change. This has been fixed.
- The performance of searching backward during playback has been improved.
- The length of the tone recorded using the auto tone function has been adjusted.
- If media formatted by this unit was inserted in another DR series device, there was a problem with creating two folders ("MUSIC" and "UTILITY"). This has been fixed.
- If the FILE TYPE was set to 2MIX and the OUTPUT GAIN was set to CAM, audio would be recorded at -30 dB. This has been fixed.
- Operation stability has been improved.

## **Confirmation of firmware version**

Confirm the firmware version of your DR-70D before conducting a firmware update.

- 1. Turn the unit's power ON.
- 2. Press the **MENU** button to open the MENU screen.
- 3. Turn the **DATA** dial to select the OTHERS item, and press the **DATA** dial to open the OTHERS submenu.
- Turn the DATA dial to select the INFORMATION item, and press the DATA dial to open the INFOR-MATION screen PROJECT(1/3) page.
- 5. Turn the DATA dial to open the SYSTEM(3/3) page where you can check the System Ver. item that shows the firmware version. If the System Ver. shown here is the same or

newer than the firmware version that you planned to update to, then there is no need to update it.

## Firmware update procedures

#### CAUTION

- Update mode cannot be entered if no SD card is loaded.
- When updating the firmware, be sure that the batteries have sufficient charge or power the unit using a TASCAM PS-P515U AC adaptor (sold separately) or USB bus power from a computer. The program has been set so that the update will not be conducted if battery power is insufficient.
- 1. Download the most recent firmware from the TEAC Global Site (http://teac-global.com/). If the file that you have downloaded is compressed in ZIP format, for example, decompress it.
- 2. Turn the unit's power ON and use the included USB cable to connect it with a computer. This unit will be recognized as an external drive (external storage device) by the computer.
- 3. Copy the downloaded firmware to the "UTILITY" folder on the DR-70D.
- 4. After copying has completed, disconnect the unit from the computer following the correct procedures, and turn the unit power OFF.
- 5. While pressing and holding both the **MENU** and **1**/**I** buttons, turn the unit power ON.

The unit starts up in update mode, and the update file appears on the screen.

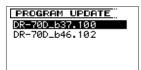

#### CAUTION

- If this screen does not appear, turn the power OFF. Then while pressing and holding both the MENU and 1/■ buttons, turn the unit's power ON again. Continue to press and hold the MENU and 1/■ buttons firmly until this screen appears.
- When firmware has been copied to this unit's "UTILITY" folder from a Mac, in addition to the firmware file itself, another file with ".\_" added to the beginning of the firmware name is also shown. Use the file without the ".\_" at the beginning of the name.

#### NOTE

- This screen shows a list of the firmware update files inside the "UTILITY" folder of the unit. Also, the screen shows the firmware copied at Step 3 above.
  No UPdate File appears if there is no update file in the "UTILITY" folder.
- The screen shown is an example. The actual display differs.

6. Turn the **DATA** dial to select the firmware and press the **DATA** dial button to open the following screen.

| PROGRAM UPDATE |
|----------------|
| DR-70D_646.102 |
| 1.00 → 1.02    |
|                |
| Are you sure ? |
|                |

The current version appears on the left and the updated version appears on the right.

#### NOTE

The screen shown is an example. The actual display differs.

- 7. Press the **DATA** dial to start the update.
- 8. When the update is complete, UPdate Complete appears at the bottom of the screen, and then the power turns OFF automatically. Turn the power ON again.
- Follow the "Confirmation of firmware version" instructions above to check that the System Ver. is now the most recent version of the firmware. This completes the procedure for updating this unit.
- 10. Connect to a computer with USB and delete the firmware update from the unit's "UTILITY" folder.